# Online Registration for

Pre -assigned Block Code

The following will demonstrate how to register online into your Pre -assigned Block Code.

Note: using Web Browser Edge will prompt you to login more than posted here. Using Chrome is recommended.

## Get Ready!

Browser: Chrome

This guide shows you how to register using Chrome. Other browsers (Edge, etc.) will ask you to log in more.

Device: Desktop or Laptop

Follow these instructions on a desktop or laptop computer. The steps on a mobile device are different.

#### Log in at myvcc.ca

➢ Enter VCC student number and password

# VCC myVCC

Welcome 000486998 ..........  $\bigg\downarrow$  Login Help Forgot Password Submit

#### Login Information

Username Format

- · Students: Username is your student ID (e.g. 000123456)
- . Employees: Username is typically your first initial and last name (e.g. jsmith)

Password Requirements

- · Password length of minimum 10 characters
- · Must contain upper and lowercase letters · Must include at least one number
- Must include a special character (e.g. ! # \$ % ...)
- . Must not contain account holder's first or last name
- . Must not be one of the passwords previously used

All students and employees: reset your own password in the future, by registering at https://www.vcc.ca/ms-registration (strongly advised).

Learn more about myVCC accounts and passwords.

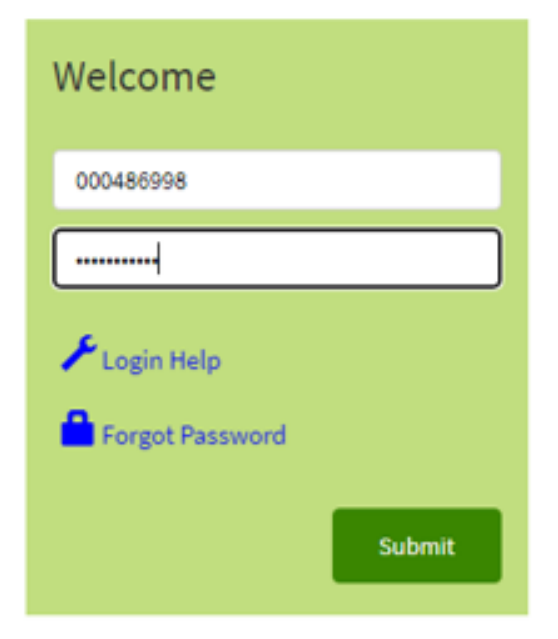

## Student Dashboard

➢ Select 'My Account' on the student dashboard

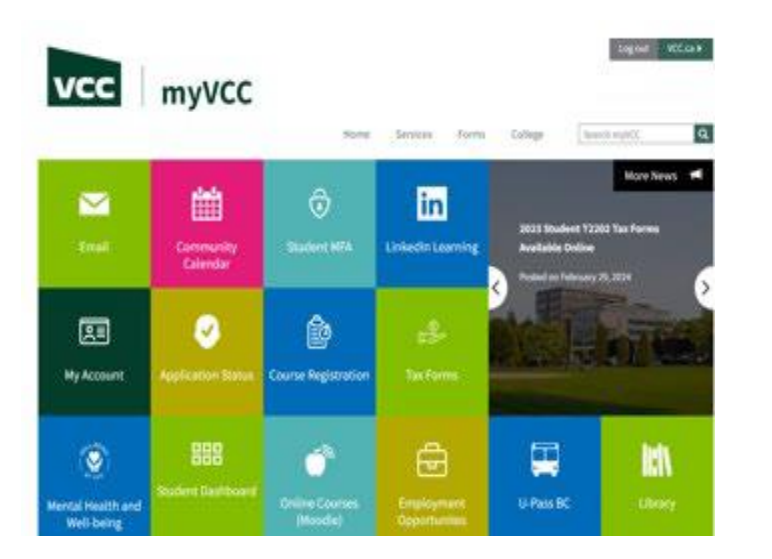

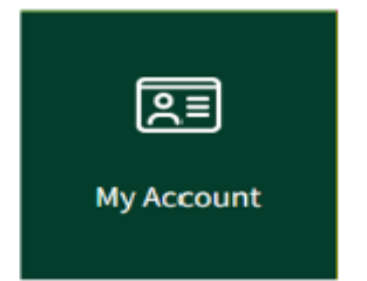

# Log in at VCC Ellucian Banner

➢ Enter VCC Student Number and password

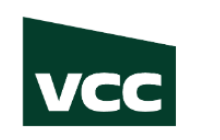

#### **ELLUCIAN BANNER**

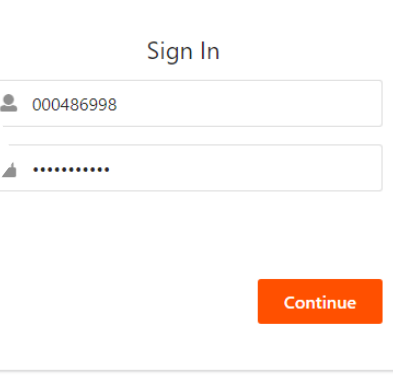

### Student Profile

Student - Student Profile

➢ Select Register for Courses and View **Schedules** 

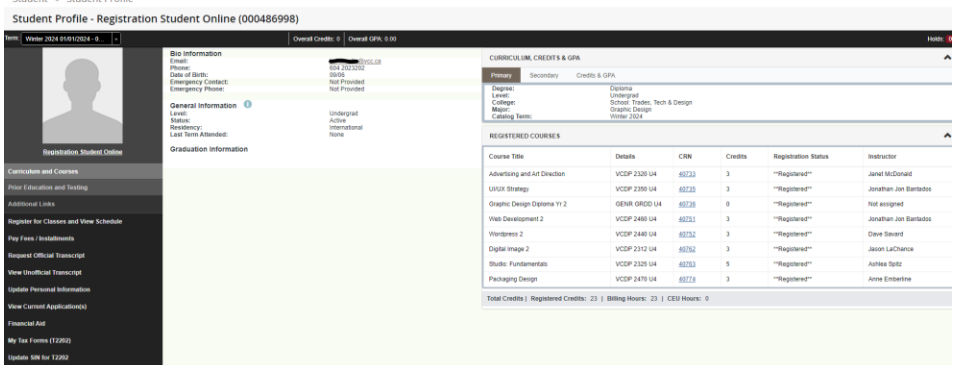

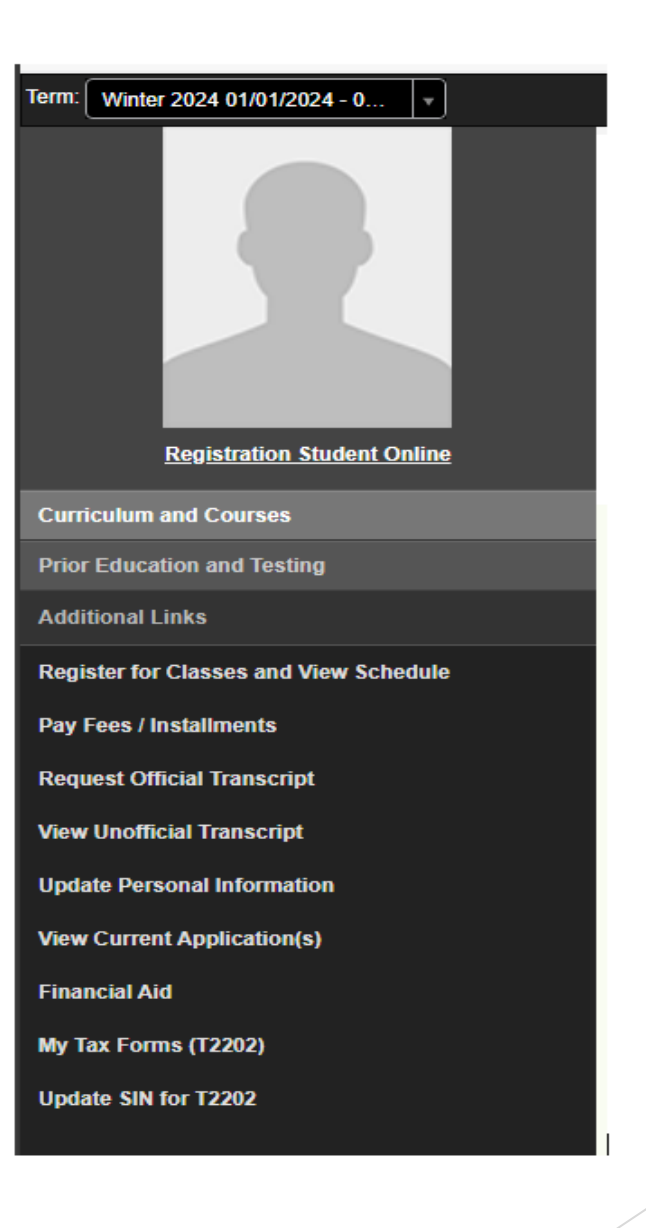

## Registration Page

➢ Select Register for Courses

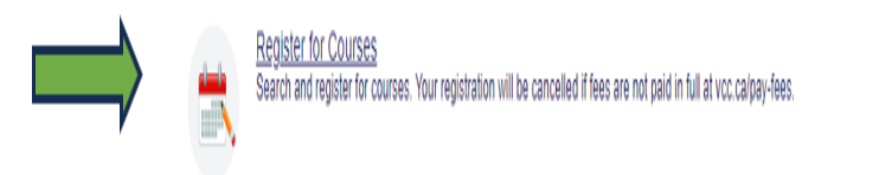

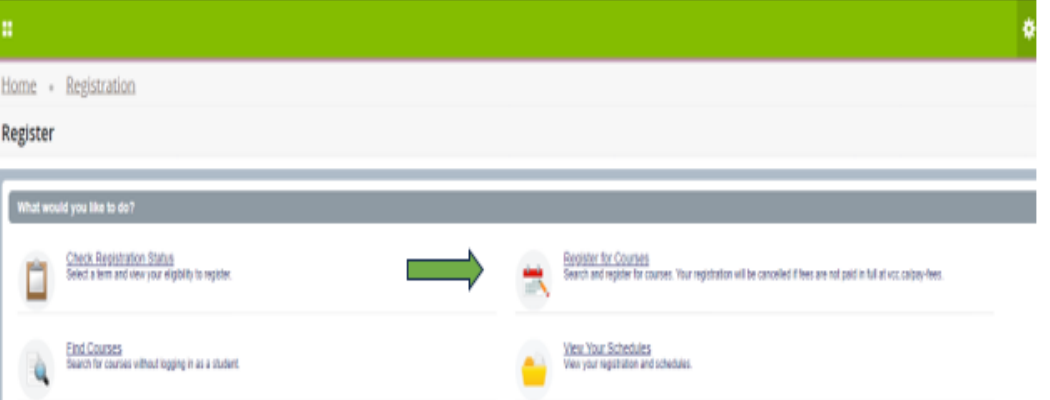

## Select a Term

➢ **Select the term you will be registering into with your Preassigned Block Code**

Term Definitions

- Winter: January 1 April 30
- Spring/Summer: May 1 August 31
- Fall: September 1 December 31

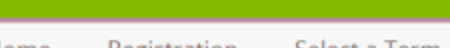

Home Registration Select a Term

#### Select a Term

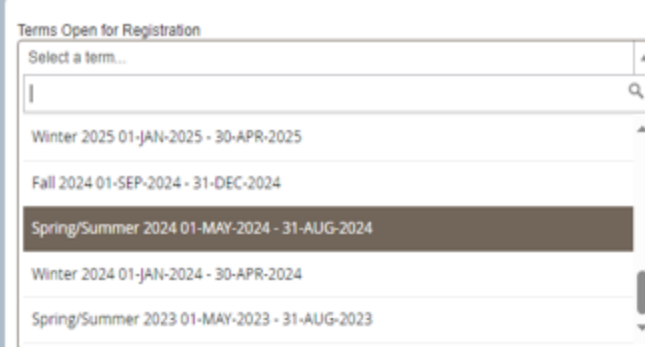

### Register for Courses

- ➢ Your Pre-assigned Block Code will show as seen in picture.
- $\triangleright$  To register click Submit in the bottom right-hand corner

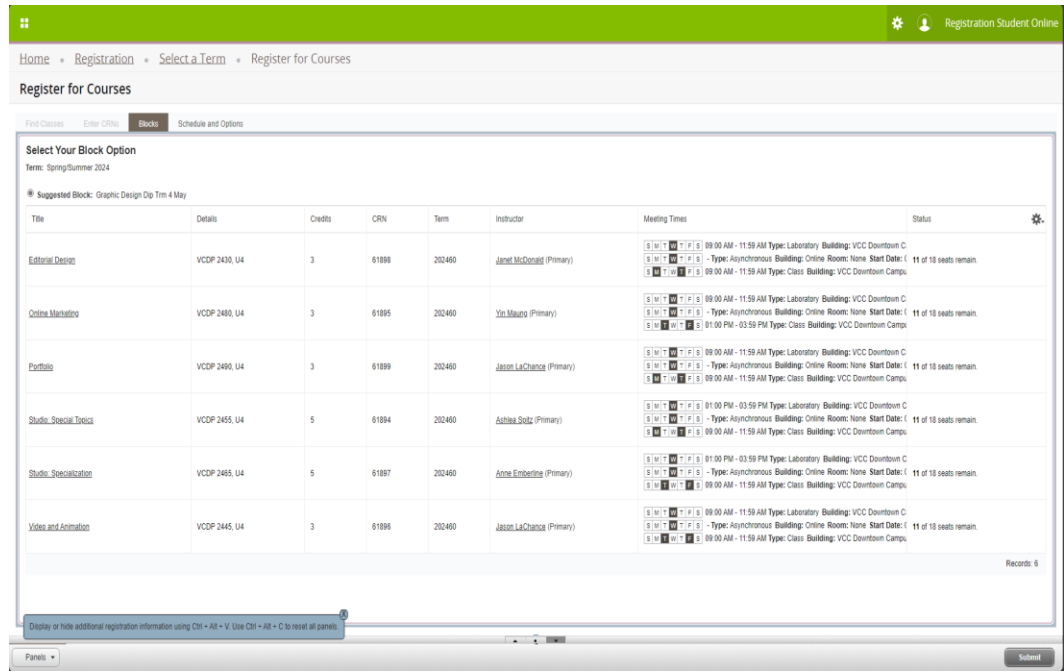

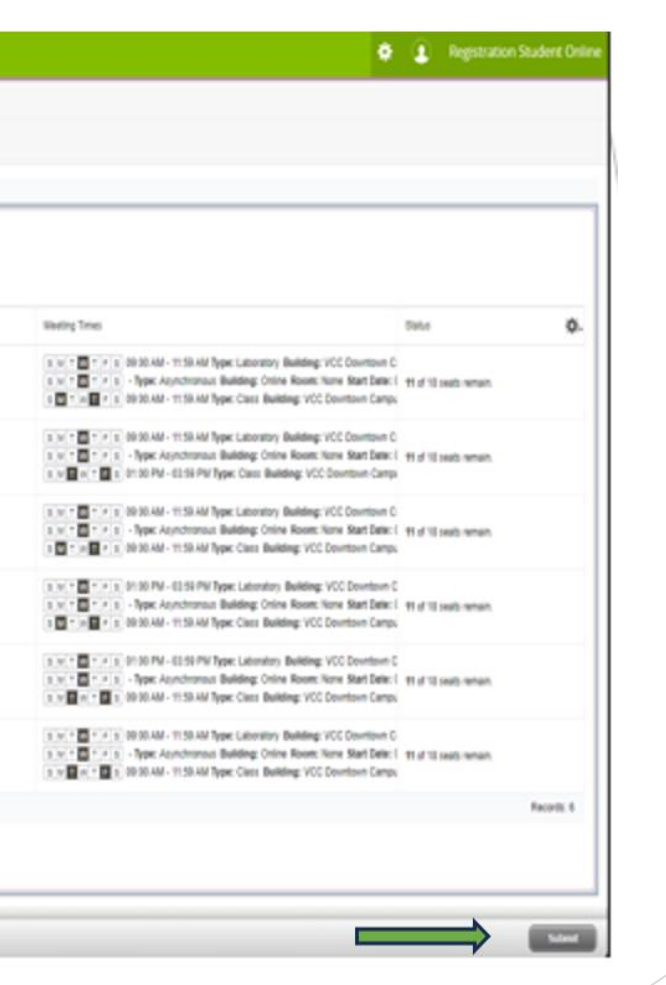

## You are now registered

➢ After you selected submit, you should see you are registered

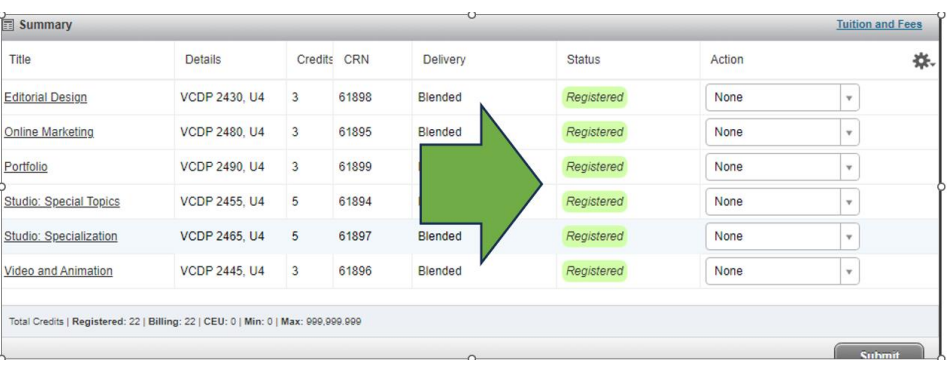

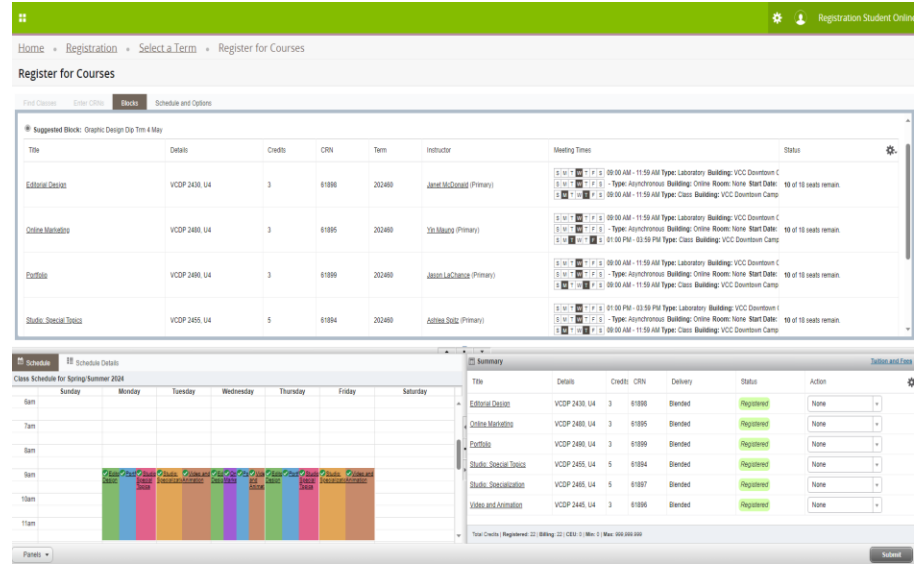

# Display Fees for course or program

 $\triangleright$  Select Tuition and Fees in the top corner of your registration summary

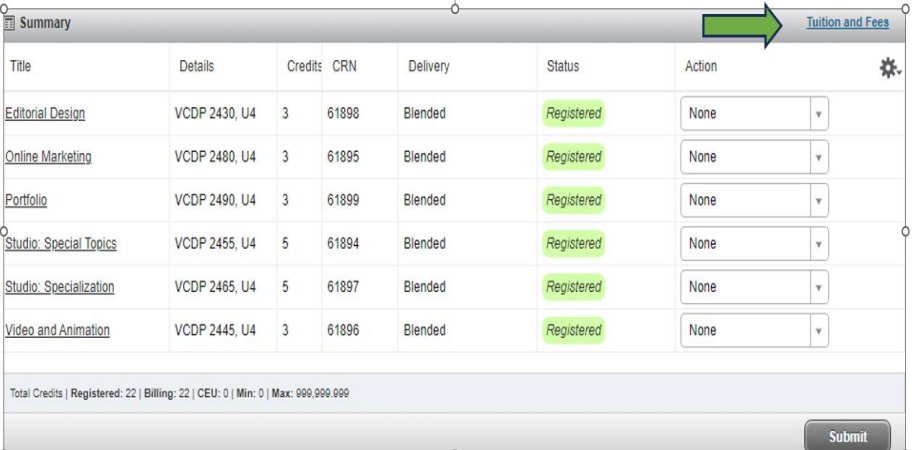

#### $\times$ **Estimated Turtion and Fees for Spring/Summer 2024** All tuition and fees must be paid at the time of registration. Please go to vcc.ca/pay-fees to pay your balance. Your registration will be cancelled if fees are not paid in full. 垛. Code Description  $(CAD)$ Amount 杂. GRAD Convocation Fee CAS45.00 IFEE College Initiative Fee CAS64.90 SFEE Students' Union of VC.. CA\$68.17 Student Health Plan SHPL CA\$275.00 TUIT Tuition CA\$8,356.70 Total: CAS8.809.77 Total Credits: 22 Credits CRN Status Delivery Action 2430, U4 3 61898 Blended Registered None  $\overline{a}$

妆

How to pay fees/see fee breakdown/installment plans or check on balances owing.

- ➢ Go to Student's Profile
- ➢ Select Pay Fees/Installments

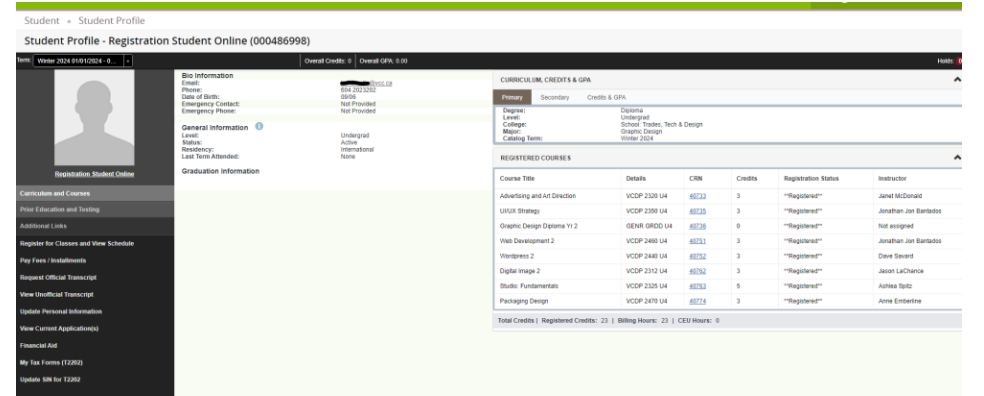

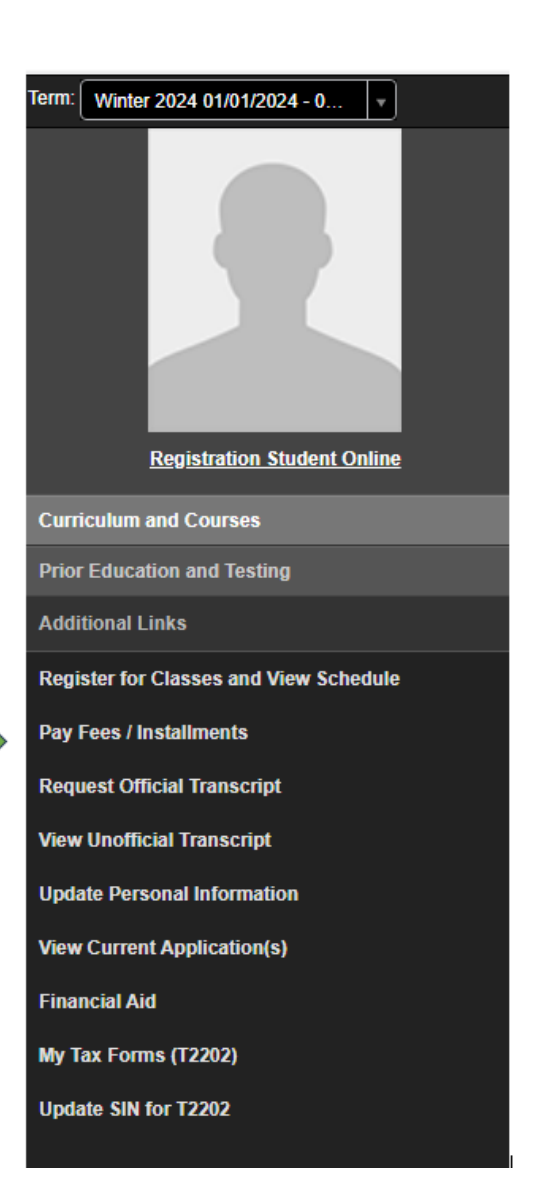

# To Pay for courses

➢ Click Pay Now

 $\triangleright$  Select term you want to pay for

➢ Click Pay Now

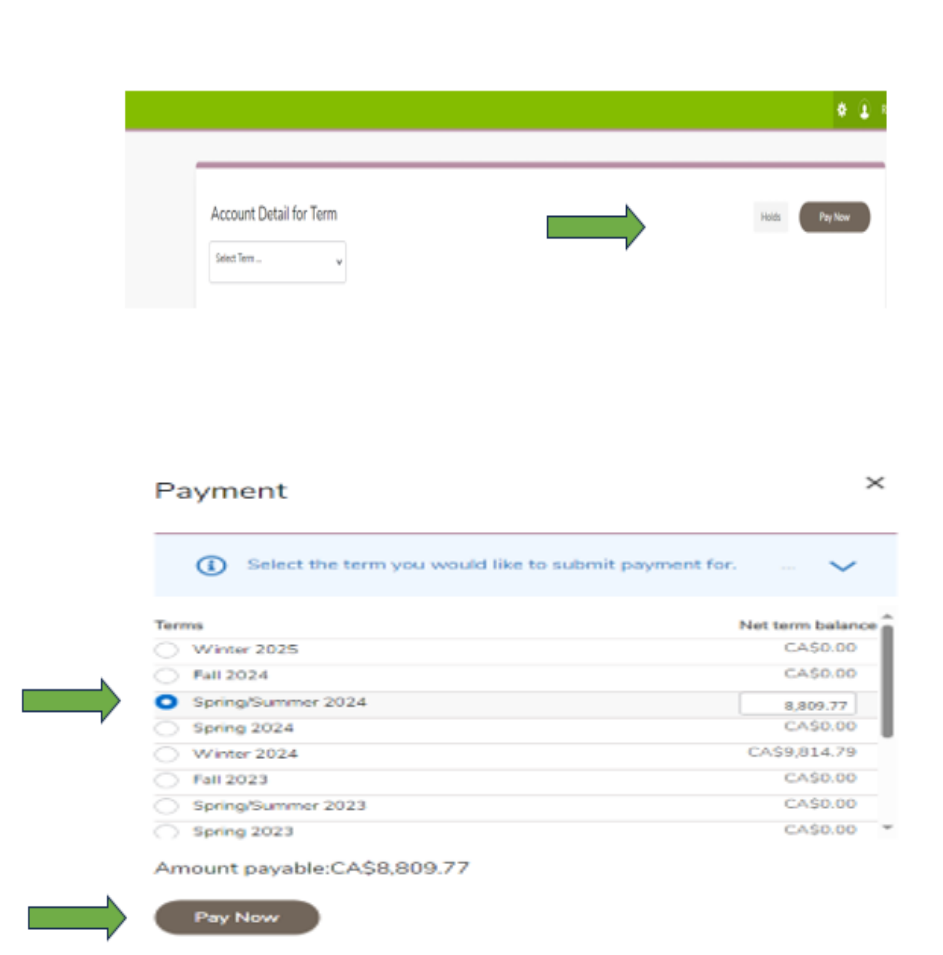

# To see breakdown of fees for term and/or pay

➢ Select Account Detail for Term and choose term

- $\triangleright$  Check Details
- $\triangleright$  Select Pay Now if paying fees
- $\triangleright$  If using Edge as your web browser you will need to log in again with your student number and password

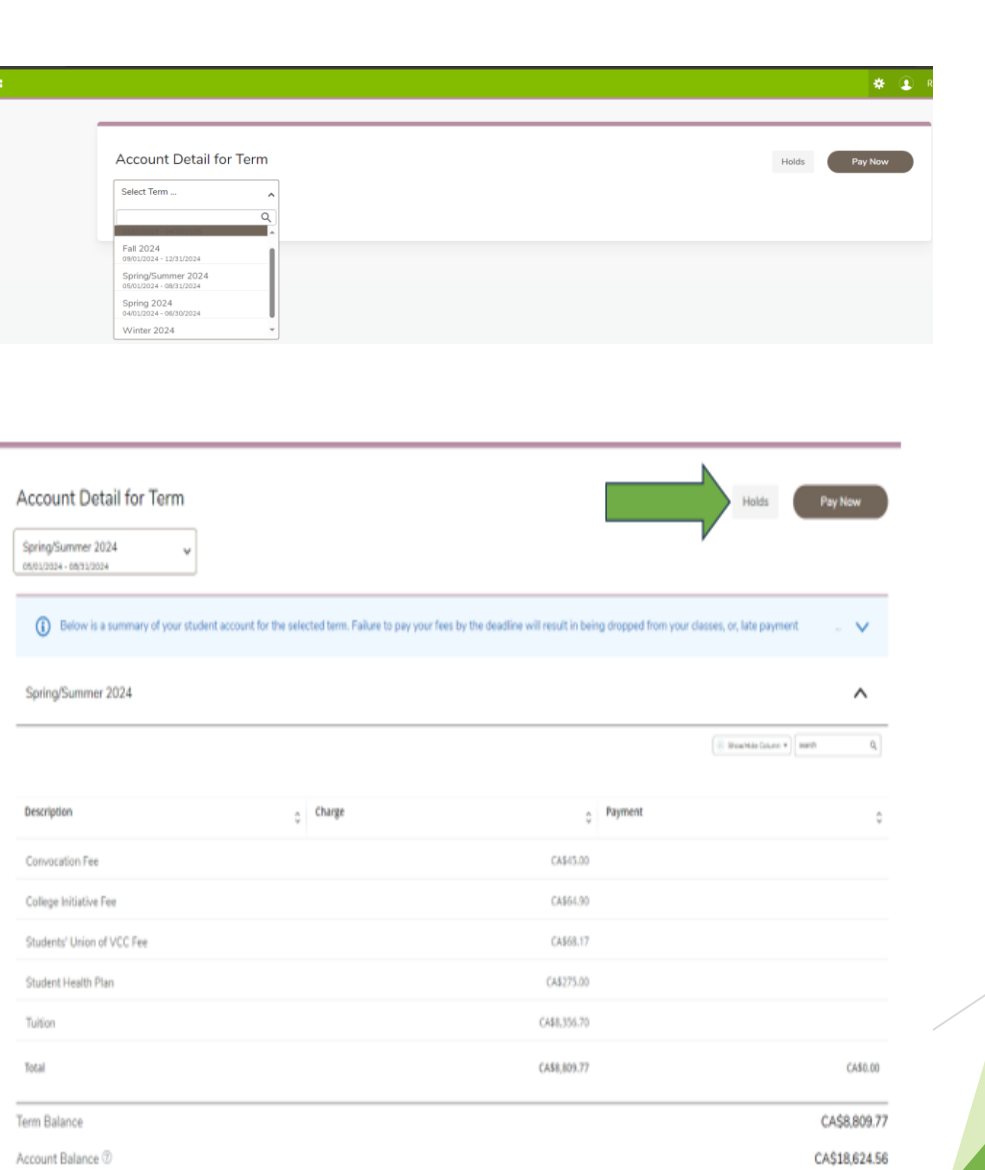

### How to Pay Fee

**You will see this message. It is not an error message!**

Error

#### $\odot$

Credit card payments in myVCC is coming soon! For now, you may pay through these platforms, or see other payment options.

Domestic Students: Click here to pay on Flywire (note: Flywire charges a 2.5% convenience fee). International Students: Click here to pay on Flywire. The convenience fee is charged by the merchant to cover their cost of processing - VCC does not receive any portion of the 2.5% fee.

#### **Domestic Students:**

Select 'Click here' to pay by Flywire and pay a 2.5% fee or pay using your online bank account. Add Vancouver Community College as a 'Payee' and use your VCC student ID number as the 'account number'

#### **International Students:**

Select 'Click here' to pay on Flywire